**Mailgate, Ltd.**

# **MailGate Fax Extension**

**by King & Associates**

Microsoft is a registered trademark and Windows 95, Windows 98 and Windows NT are trademarks of Microsoft Corporation.

ZetaFax is a trademark of Equisys (www.zetafax.com)

LGFax is a trademark of Lipp & Grau Software GbR (www.lgfax.com)

#### **Copyright © 1999 Mailgate Ltd.**

All rights reserved. No part of this publication may be reproduced, stored in a retrieval system, or transmitted, in and for or by any means, electronic, mechanical, photocopying, recording or otherwise without the prior written permission of Mailgate Ltd.

King & Associates (www.edking.com) wrote the manual and the help files for Mailgate Ltd.

# **Contents**

## **MailGate Fax Extension**

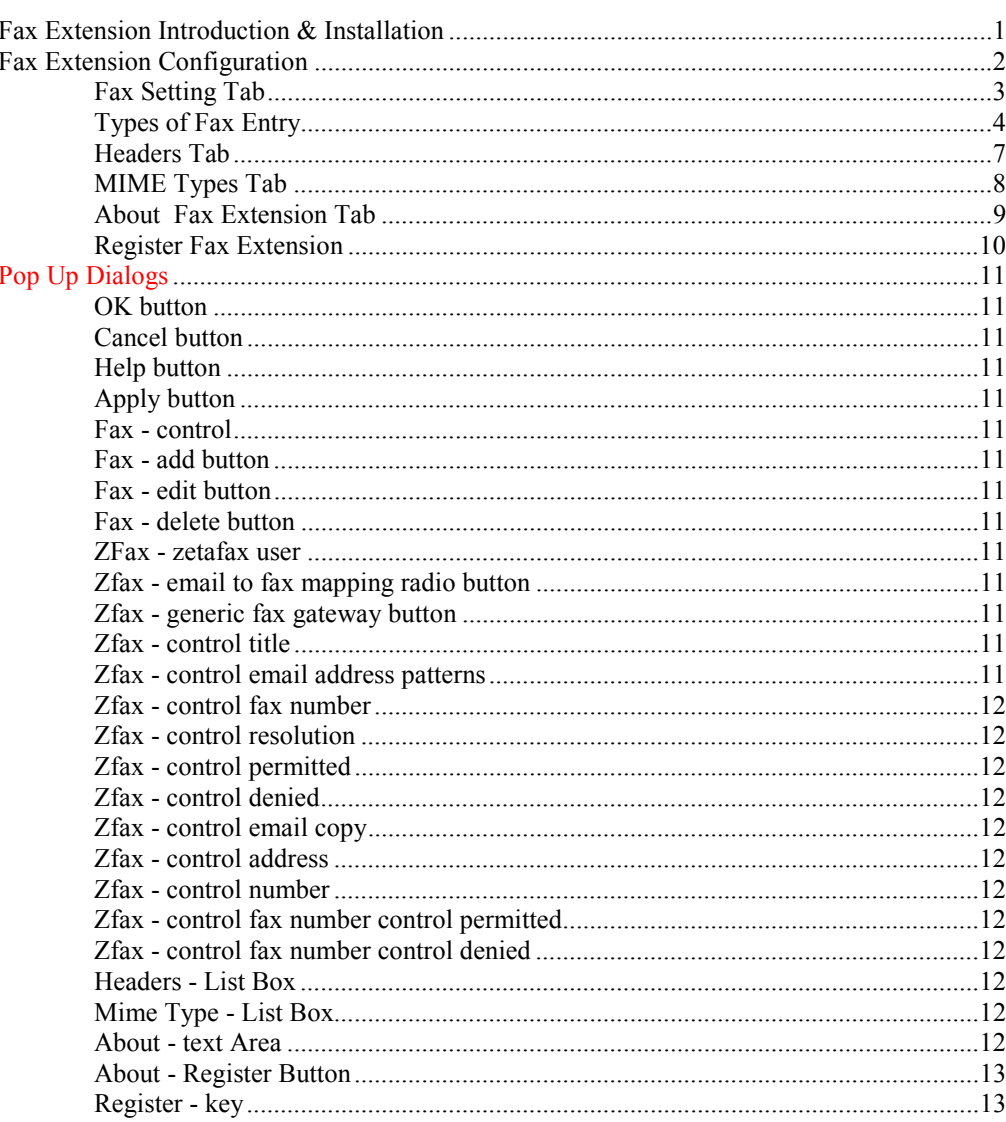

## **Index**

14

 $\mathbf{1}$ 

# <span id="page-3-0"></span>**MailGate Fax Extension**

# **Fax Extension Introduction & Installation**

The MailGate Fax Extension connects MailGate and either Lipp and Grau's LGFax system or Equisys' ZetaFax program.

The fax extension allows you to write a mail message and then have it faxed. Currently only plain text is supported.

You can address the email in one of two ways depending on your setup:

- 1. Specific email address can be setup for specific fax numbers. This is very useful for frequently used fax numbers. See Email Address Mapping for more information.
- 2. A specific pattern for each fax machine, including the fax number to send it to. See Generic Fax Gateway for more information.

# <span id="page-4-0"></span>**Fax Extension Configuration**

The configuration for the Fax Extension consists of:

- 1. Determine any email to fax mappings required. These are often used for frequently used fax numbers. See Email to Fax Number Mapping for more information.
- 2. Set up generic gateways required. These let you fax to any phone number. See Generic Fax Gateway for more information.
- 3. Specify the email header fields to send with the fax. See Headers Tab for more information.
- 4. Specify what email MIME types should be included in the fax. See Mimes Tab for more information.

## <span id="page-5-0"></span>**Fax Settings Tab**

The Fax Settings Tab lists the current Fax Gateway Addresses and allows to add, edit or delete them.

For information about Fax Gateway Addresses, see:

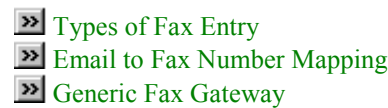

If you are using the ZetaFax program, the tab also contains the logon name for logging on to the ZetaFax program. The MailGate Fax extension logs in to the ZetaFax server at MailGate startup and logs out when you stop MailGate.

## <span id="page-6-0"></span>**Types of Fax Entry**

There are two types of fax address gateways:

- 1. Email to Fax Number Map
- 2. Generic Fax Gateway

Email to Fax Number allows you to create email address that correspond to fax numbers. This is useful for frequently used numbers.

With the Generic Fax Gateway you specify the fax number in the email address.

## *Email to Fax Number Mapping*

The Email to Fax Number Mapping allows you to set up email address to correspond to fax numbers.

This is very useful for fax numbers that you send to frequently. For example, if you have several remote offices you could setup the following:

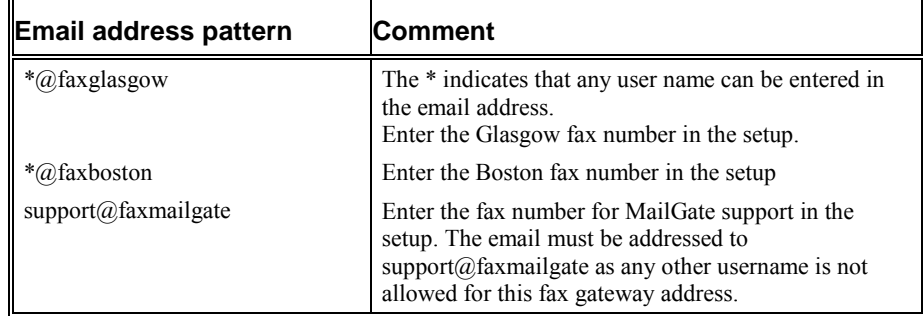

In your mail client, you would address to mail as follows:

JohnSmith@faxglasgow MarketingDept@faxboston

The settings in the HEADERS tab of the fax configuration specifies which email header fields are included with the fax. Generally these are the Date, TO, FROM and SUBJECT fields.

When using the LG-Fax software, set the Resolution field to the desired resolution.

The Permitted/Denied options specify which email address are allowed or denied permission to use this gateway address.

The default of \* in Permitted, means everyone can use this fax gateway address.

### *Generic Fax Gateway*

The configuration for the Generic Fax Gateway sets up the email address to be used with this gateway. The address has the following parts:

- 1. A code in front of the number. Generally this is set to fax
- 2. A period followed by the number to send the fax to and ending with an  $(a)$  sign
- 3. A unique code for each generic gateway. This can be your domain name (openaccess.co.uk) or a specific addresses for different gateways (fax1.openaccess.co.uk, fax2.openaccess.co.uk)

To send a fax to 617 555-1212, using the above examples, the email would be addressed as:

> fax.6175551212@openaccess.co.uk or fax.6175551212@fax1.openaccess.co.uk or fax.6175551212@fax2.openaccess.co.uk

When using the LG-Fax software, the Resolution field needs to be set to the desired resolution.

#### **Permitted/Denied Fax Number Control**

The Fax Number Control lets you specify what telephone numbers are permitted or denied with the fax gateway.

The default of \* in Permitted, means you can send to any telephone number.

You can allow or deny specific number patterns using an \* as a wildcard, such as:

> 0171\* 0181\* 516\*

#### **Permitted/Denied Email Address Users**

The Permitted/Denied options at the bottom of the dialog box specify which email address are allowed or denied permission to use this gateway address.

The default of \* in Permitted, means everyone can use this fax gateway address.

The settings in the HEADERS tab of the fax configuration specifies which email header fields are included with the fax. Generally these are the Date, TO, FROM and SUBJECT fields.

## <span id="page-9-0"></span>**Headers Tab**

This tab specifies which email header fields are included with the fax. Generally these are the Date, TO, FROM and SUBJECT fields.

## <span id="page-10-0"></span>**MIME Types Tab**

This tab specifies which MIME types are supported by the fax extension and should sent with the fax. Any MIME type in the email message that is not listed will not be sent.

In a MIME encoded email, MIME types describe the nature of the data and indicate the start and finish of the different data sections, for example attachments.

Some common MIME types are:

- Text/plain
- Text/MIME
- Image/jpeg

The data is then held between the start and finish markers. By making a MIME type, the raw data will be faxed.

#### ♦ **Note**

For attachments, the Fax extension does not currently support decoding and interpreting the data for faxing.

**Remove UUEncoded Attachments** - this option removes any UUEncoded attachments from an email message so the encoding is not sent in the fax.

Some mail clients do not specify a MIME type with UUEncoding. Checking this option ensures that the UUEncoded text is not sent.

## <span id="page-11-0"></span>**About Fax Extension Tab**

The About tab lists the Fax Extension software version and copy right.

The tab also contains the REGISTER button which allows you to enter the activation key to register the fax extension.

## <span id="page-12-0"></span>**Register Fax Extension**

The Fax Extension has a separate registration activation key from the main MailGate program.

To register the fax extension:

- 1. Select the Gateway menu and click on Extensions
- 2. Select the Fax Extension from the list box and press the Configure button
- 3. Go to the ABOUT tab and press the Register button
- 4. Enter your activation code

# <span id="page-13-0"></span>**Pop Up Dialogs**

#### **OK button**

Saves any changes and closes the dialog box

#### **Cancel button**

Does not save any changes and closes the dialog box

#### **Help button**

Calls in the help system

#### **Apply button**

Saves any changes and makes them active but does not close the dialog box

#### **Fax - control**

The list of fax gateways addresses on the system

#### **Fax - add button**

Press to add a new fax gateway address

#### **Fax - edit button**

Press to edit the selected fax gateway address

#### **Fax - delete button**

Press to delete the selected fax gateway address

### **ZFax - zetafax user**

The name of the NT user name to use when logging in to the ZetaFax software to send faxes. The default is MAILGATE

#### **Zfax - email to fax mapping radio button**

Allows mapping of email address(es) to a single fax number. The user then sends email to that address and the data will be faxed.

#### **Zfax - generic fax gateway button**

Allows the user to send an email using a special format email address which contains the fax number. The fax number is then used to send the fax.

#### **Zfax - control title**

The name for the fax gateway address mapping

#### **Zfax - control email address patterns**

The pattern to use for the email address for this gateway

<span id="page-14-0"></span>For example,  $*(\partial_{\theta}faxhq \text{ could be used to specify the fax number for})$ headquarters. Mail would then be addressed "anyname"@faxhq and the fax would be sent to the number associated with the fax address gateway.

#### **Zfax - control fax number**

The fax number to send to for this address mapping

#### **Zfax - control resolution**

The fax resolution. This is available only with LG-Fax and must match the setting in the LG-Fax program

#### **Zfax - control permitted**

Email address pattern of those users permitted to use this fax gateway address. Enter \* for everyone.

#### **Zfax - control denied**

Email address pattern of those not allowed to use this fax gateway address.

#### **Zfax - control email copy**

Check to also send a copy of the fax by email

#### **Zfax - control address**

The prefix for the mail address to be used with this gateway. This is generally fax

#### **Zfax - control number**

A identifying part of the email address to use with this gateway.

This can be your domain name or different names for different gateways.

#### **Zfax - control fax number control permitted**

The numbers that can be sent to with this fax gateway. The default is \* for any phone number.

You can specify specific number patterns, such as  $0171*$  or  $617*$ 

#### **Zfax - control fax number control denied**

The numbers that not allowed to be sent to with this fax gateway.

You can specify specific number patterns, such as  $0171*$  or  $617*$ 

#### **Headers - List Box**

The list of standard email header fields to include in the fax.

#### **Mime Type - List Box**

The MIME Types supported by the fax gateway. Currently only text/plain is supported.

#### **Mime Type - Remove UUEncode Attachments**

Check to make sure any UUEncoded attachments are not sent by the fax module.

### <span id="page-15-0"></span>**About - text Area**

The software version of the Fax extension

## **About - Register Button**

Press this button to enter your Fax Extension activation key.

### **Register - key**

Enter the activation key exactly as you received it.

# <span id="page-16-0"></span>**Index**

## **F**

Fax Setup Fax Setting Tab 3 Header Tab 7 MIME Types Tab 8